## **Inventory Valuation 'At Date' Report**

Last Modified on 11/10/2023 11:39 am EST

## **Overview**

In this report you will be viewing a snapshot of your Inventory Values and Quantities as they were on a specific date.

## **Steps to Create**

- Go to Reports
- Click on the tab for All Reports
- We are going to use the Inventory valuation report as a base for the new report and add a new parameter.

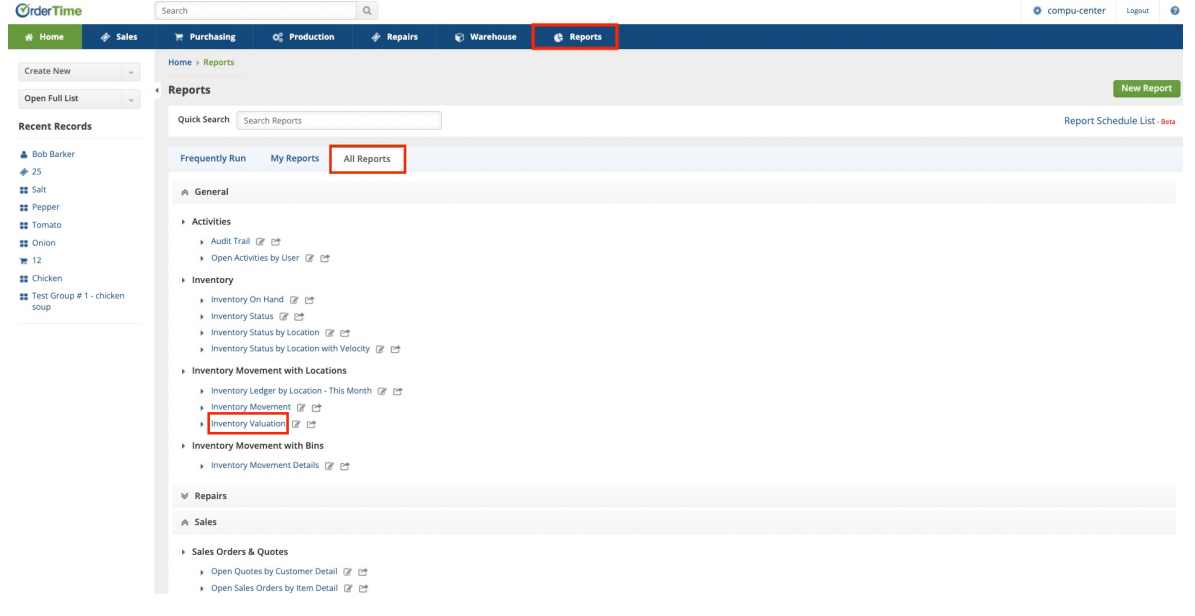

Click on small pen and paper icon to customize the report

## Inventory Movement with Locations

- ▶ Inventory Ledger by Location This Month & P
- ▶ Inventory Movement 2 2
- ▶ Inventory Valuation C C
- Go to the **Filters** Tab
- Click on the Item **Transactions Table** to lower the drop down
- Drag over the **Date** Column

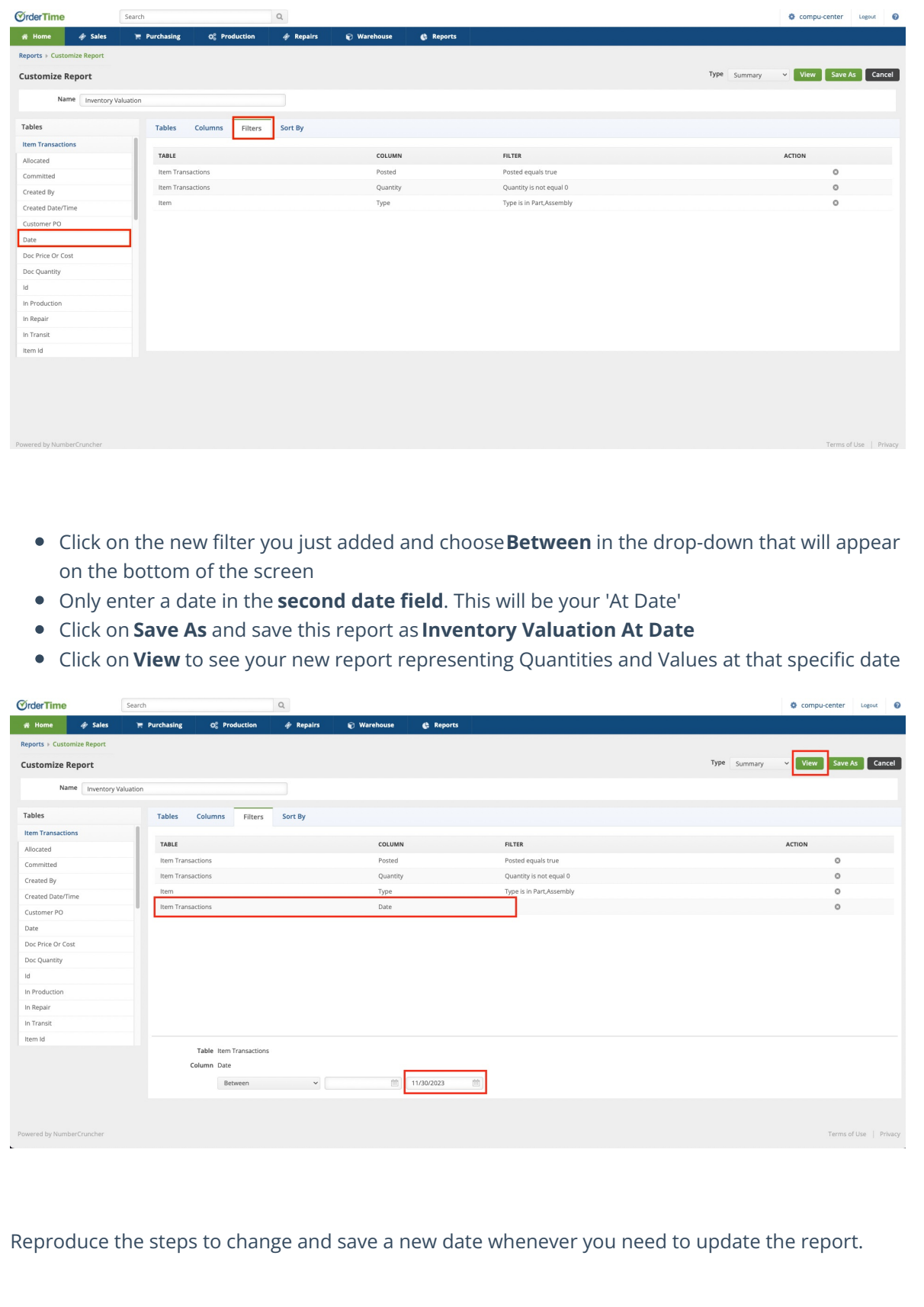